# Работа с «Историей развития новорожденного»

- [Блок «Карта»](#page-1-0)
- [Блок «Персональные данные»](#page-1-1)
- [Блок «Витальная информация»](#page-1-2)
	- [Область «Группа крови и резус-фактор»](#page-2-0)
	- [Область «Патологические реакции»](#page-2-1)
- [Блок «Показатели здоровья»](#page-3-0)
	- [Блок «Развитие новорожденного»](#page-3-1)
		- [Область «Пуповина»](#page-3-2)
		- [Область «Обработка»](#page-4-0)
		- [Область «Оценка состояния новорожденного по шкале Апгар»](#page-4-1)
		- [Область «Вскармливание новорожденного»](#page-6-0)
- [Блок «Лист наблюдения»](#page-6-1)
	- [Область «Параметры наблюдения за новорожденным»](#page-6-2)
	- [Область «Медицинские записи»](#page-7-0)
- [Блок «Представители пациента»](#page-8-0)
- [Блок «Регистры»](#page-8-1)
- [Блок «Стандарты и план лечения»](#page-8-2)
- [Блок «Движения пациента по отделениям»](#page-8-3)
- [Блок «Талон онкологического заболевания»](#page-8-4)
- [Блок «Лечащий врач»](#page-8-5)
- [Блок «Диагнозы»](#page-8-6)
- [Блок «Экстренные извещения»](#page-8-7)
- [Блок «Койки»](#page-8-8)
- [Блок «Диетический стол»](#page-8-9)
- [Блок «Назначения»](#page-8-10)
- [Блок «Исполнение назначений»](#page-8-11)
- [Блок «Реанимационные периоды»](#page-8-12)
- [Блок «Хирургические операции»](#page-8-13)
- [Блок «Медицинские услуги»](#page-8-14)
- [Блок «Автоматический расчет КСГ»](#page-9-0)
- [Блок «Медицинские записи»](#page-9-1)
- [Блок «Направления»](#page-9-2)
- [Блок «Журнал справок»](#page-9-3)
- [Блок «Листок нетрудоспособности»](#page-9-4)
- [Блок «Родовые сертификаты»](#page-9-5)
- [Блок «Журнал ЭМД»](#page-9-6)
- [Блок «Сведения о врачебной комиссии»](#page-9-7)
- [Блок «Вакцинация»](#page-9-8)
- [Блок «Выписка»](#page-9-9)
- [Блок «Связанные документы»](#page-9-10)
- [Печать документов и формирование ЭМД](#page-9-11)

[Печатная форма 097/у История развития новорожденного](#page-9-12)

МКСБ с типом «История развития новорожденного» создается автоматически из МКСБ с типом [«История родов»](https://confluence.softrust.ru/pages/viewpage.action?pageId=72647025) матери, путем заполнения блока [«Сведения о](https://confluence.softrust.ru/pages/viewpage.action?pageId=72647025#id-%D0%A0%D0%B0%D0%B1%D0%BE%D1%82%D0%B0%D1%81%C2%AB%D0%98%D1%81%D1%82%D0%BE%D1%80%D0%B8%D0%B5%D0%B9%D1%80%D0%BE%D0%B4%D0%BE%D0%B2%C2%BB-%D0%91%D0%BB%D0%BE%D0%BA%C2%AB%D0%A1%D0%B2%D0%B5%D0%B4%D0%B5%D0%BD%D0%B8%D1%8F%D0%BE%D0%BD%D0%BE%D0%B2%D0%BE%D1%80%D0%BE%D0%B6%D0%B4%D0%B5%D0%BD%D0%BD%D0%BE%D0%BC%C2%BB)  [новорожденном»](https://confluence.softrust.ru/pages/viewpage.action?pageId=72647025#id-%D0%A0%D0%B0%D0%B1%D0%BE%D1%82%D0%B0%D1%81%C2%AB%D0%98%D1%81%D1%82%D0%BE%D1%80%D0%B8%D0%B5%D0%B9%D1%80%D0%BE%D0%B4%D0%BE%D0%B2%C2%BB-%D0%91%D0%BB%D0%BE%D0%BA%C2%AB%D0%A1%D0%B2%D0%B5%D0%B4%D0%B5%D0%BD%D0%B8%D1%8F%D0%BE%D0%BD%D0%BE%D0%B2%D0%BE%D1%80%D0%BE%D0%B6%D0%B4%D0%B5%D0%BD%D0%BD%D0%BE%D0%BC%C2%BB). Для работы с историей развития новорожденного пользователю должна быть назначена роль «[Иммунопрофилактика](https://confluence.softrust.ru/pages/viewpage.action?pageId=63438855)».

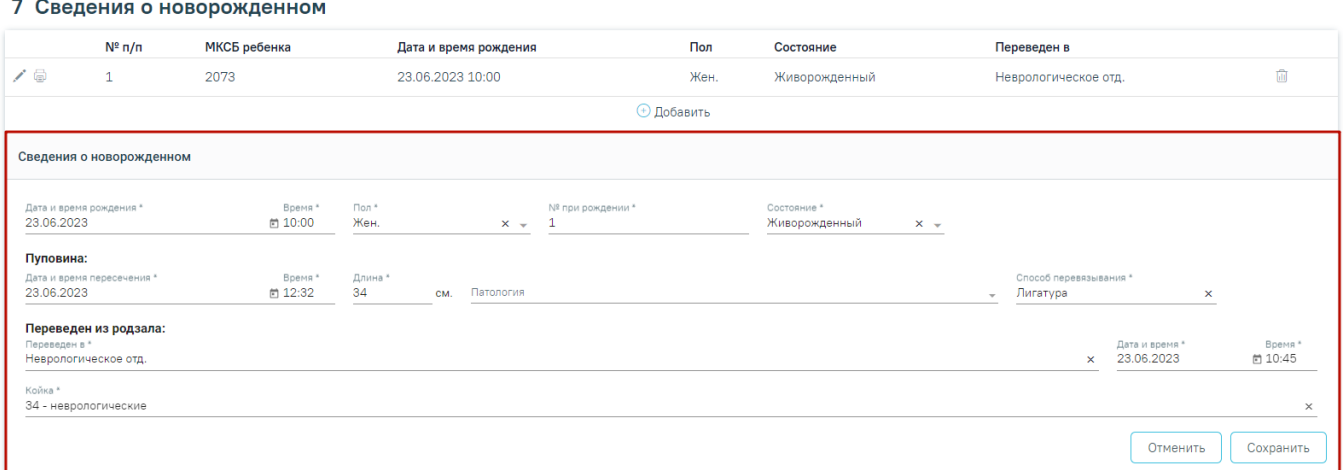

#### Блок «Сведения о новорожденном»

Открытие карты на редактирование производится через Журнал пациентов стационара с помощью кнопки . Данные о новорожденном будут предзаполнены информацией по карте с типом [«История родов»](https://confluence.softrust.ru/pages/viewpage.action?pageId=72647025) матери.

В случае отсутствия карты с типом [«История родов»](https://confluence.softrust.ru/pages/viewpage.action?pageId=72647025) матери, создание карты ребенка можно произвести через создание нового стационарного случая. Подробно описано в разделе [«Создание стационарного случая»](https://confluence.softrust.ru/pages/viewpage.action?pageId=72648433).

Работа с картой «История развития новорожденного» аналогична работе с медицинской картой [стационарного больного](https://confluence.softrust.ru/pages/viewpage.action?pageId=46303471). В данном разделе приведено описание тех блоков и разделов, которые свойственны только для типа «История развития новорожденного» либо отличаются наполнением. Для разделов, заполняющихся аналогично, приведены ссылки на одноименные разделы карты [стационарного больного](https://confluence.softrust.ru/pages/viewpage.action?pageId=46303471).

# <span id="page-1-0"></span>Блок «Карта»

Заполнение и редактирование блока «Медицинская карта» см. в подразделе [Заполнение блока «Карта»](https://confluence.softrust.ru/pages/viewpage.action?pageId=46303471#id--��) МКСБ.

## <span id="page-1-1"></span>Блок «Персональные данные»

Заполнение и редактирование блока «Персональные данные» см. в подразделе [Заполнение блока «Персональные данные»](https://confluence.softrust.ru/pages/viewpage.action?pageId=46303471#id--��) МКСБ.

# <span id="page-1-2"></span>Блок «Витальная информация»

Пользователям с ролями «Врач приемного покоя» и «Врач стационара» блок доступен для редактирования и просмотра. Пользователю с ролью «Медсестра» блок доступен только для просмотра.

וֿ

В блоке «Витальная информация» указываются жизненно важные параметры:

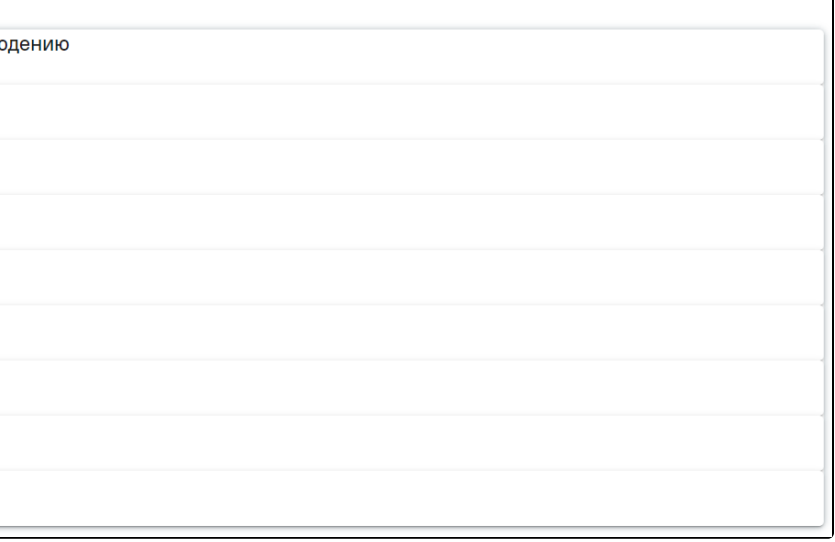

Блок «Витальная информация»

Блок состоит из следующих областей:

- «Заболевания, подлежащие диспансерному наблюдению»,
- «Последние перенесённые заболевания»,
- «Группа крови и резус-фактор»,
- «Патологические реакции»,
- «Вакцинация»,
- «Флюорография»;
- «Перенесённые операции»,
- «Гемотрансфузии»,
- «Действующие лекарственные назначения».

#### Области заполняются автоматическими данными из ИЭМК и не подлежат редактированию. При отсутствии данных в ИЭМК выводится текст «Записи не найдены». Пример автозаполнения области «Последние перенесённые заболевания»:

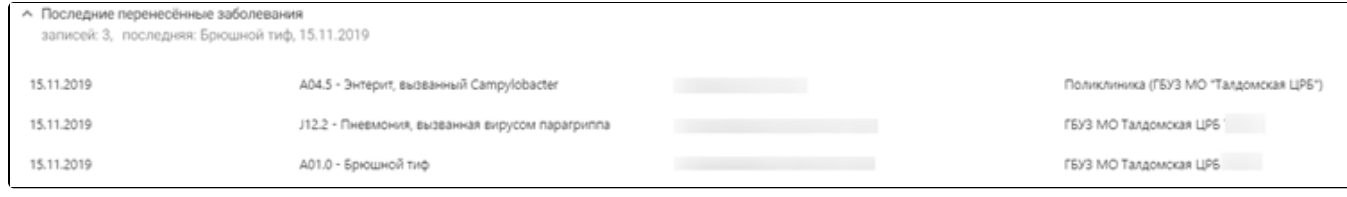

#### Пример автозаполнения области «Последние перенесённые заболевания»

Для областей «Группа крови и резус-фактор», «Патологические реакции» доступна возможность добавления информации вручную. Заполнение данных областей описано ниже.

#### <span id="page-2-0"></span>Область «Группа крови и резус-фактор»

Для добавления новой строки в области «Группа крови и резус-фактор» необходимо нажать и заполнить поля:

- «Дата установки» значение вводится вручную или заполняется из календаря. По умолчанию указывается текущая дата. При редактировании выполняется проверка: дата не должна быть меньше даты поступления. Поле обязательно для заполнения.
- «Группа крови» поле заполняется из справочника одним из значений: «0 (I) Первая группа», «A (II) Вторая группа», «АВ (IV) Четвертая группа», «B (III) – Третья группа». Поле обязательно для заполнения.
- «Резус-фактор» поле заполняется из справочника одним из значений: «RH- Резус отрицателен» или «RH+ Резус положителен». Поле обязательно для заполнения.
- «Специалист» поле автоматически заполняется врачом, авторизованным в системе. При необходимости можно выбрать другого врача. Для этого в поле следует ввести несколько первых букв фамилии специалиста, а затем выбрать необходимое значение из справочника. Поле обязательно для заполнения.
- «Медицинская организация» поле по умолчанию заполняется текущей организацией, недоступно для редактирования.

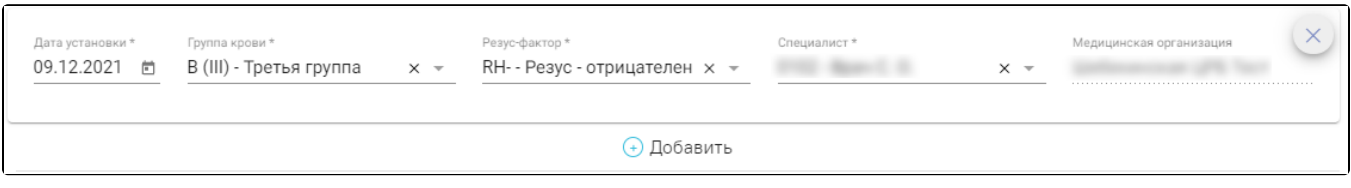

#### Поля ввода области «Группа крови и резус-фактор»

Для удаления введенных данных необходимо нажать кнопку  $\vert\mathbb{X}\vert$ .

# <span id="page-2-1"></span>Область «Патологические реакции»

Для добавления новой строки в области «Патологические реакции» необходимо нажать и заполнить поля:

- «Дата установки» в поле указывается дата появления реакции, значение вводится вручную или заполняется из календаря. При редактировании выполняется проверка: дата не должна быть меньше даты поступления. Поле обязательно для заполнения.
- «Тип реакции» в поле указывается тип установленной реакции, заполняется из списка. Поле обязательно для заполнения.
- «Аллерген» значение выбирается из раскрывающегося списка значений: «Клещ», «Пыль», «Пух», «Шерсть», «Пыльца». Доступен ручной ввод другого значения. В дальнейшем введенное значение можно выбрать из списка.
- «Аллерген по МНН» в поле указывается наименование лекарственного препарата, на который у пациента выявлена аллергическая реакция. Поле заполняется из списка.
- «Проявление реакции» в поле указывается, каким образом проявляется аллергическая реакция. Поле заполняется из списка реакций. Поле обязательно для заполнения.
- «Специалист» поле автоматически заполняется врачом, авторизованным в системе. При необходимости можно выбрать другого врача. Для этого в поле следует ввести несколько первых букв фамилии специалиста, а затем выбрать необходимое значение из списка. Поле обязательно для заполнения.
- «Медицинская организация» в поле указывается наименование медицинской организации, установившей реакцию. Поле по умолчанию заполняется текущей организацией, недоступно для редактирования.
- «Примечание» в поле указывается краткое примечание, заполняется вручную.

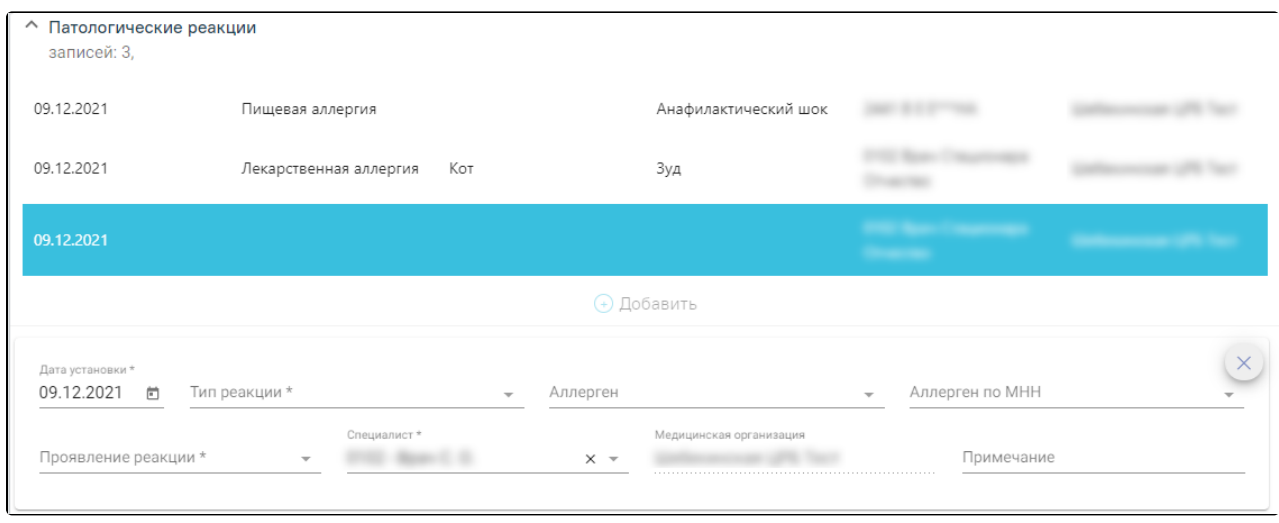

Поля ввода области «Патологические реакции»

Для редактирования необходимо нажать на запись и изменить значения полей. Для удаления введенных данных необходимо нажать кнопку  $|\times|$ 

# <span id="page-3-0"></span>Блок «Показатели здоровья»

В блоке «Показатели здоровья» отображается список показателей, добавленных пациенту. Подробное описание работы с блоком «Показатели здоровья» представлено в разделе [Показатели здоровья.](https://confluence.softrust.ru/pages/viewpage.action?pageId=45875230#id-%D0%A1%D0%BB%D1%83%D1%87%D0%B0%D0%B9%D0%BB%D0%B5%D1%87%D0%B5%D0%BD%D0%B8%D1%8F-%D0%9F%D0%BE%D0%BA%D0%B0%D0%B7%D0%B0%D1%82%D0%B5%D0%BB%D0%B8%D0%B7%D0%B4%D0%BE%D1%80%D0%BE%D0%B2%D1%8C%D1%8F)

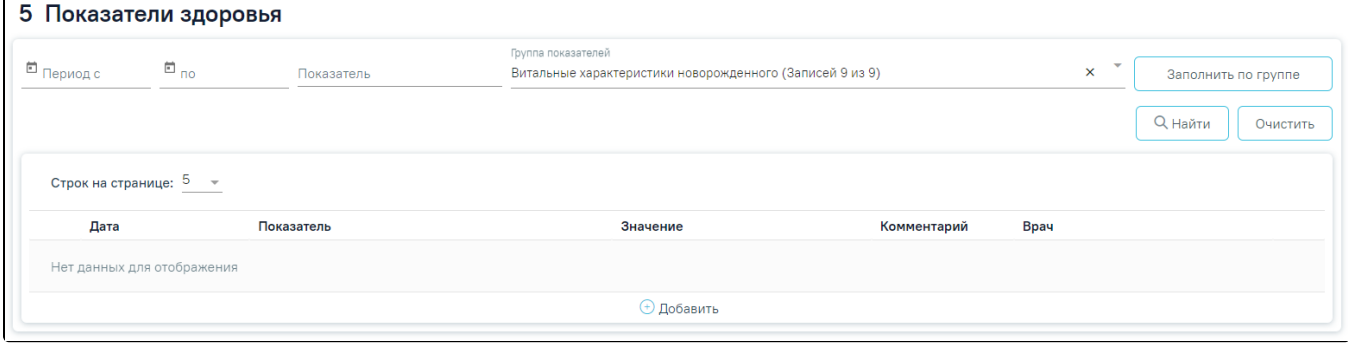

Блок «Показатели здоровья»

Для МКСБ с типом «История развития новорожденного» поле фильтрации «Группа показателей» по умолчанию заполняется значением «Витальные характеристики роженицы».

Если в карте заполнена выписка и не заполнены показатели «Масса» и «Рост», то при сохранении отобразятся предупреждающие сообщения.

[blocked URLП](http://dl4.joxi.net/drive/2023/09/14/0055/0412/3641756/56/5b79fba4b4.png)редупреждение о незаполненных полях «Масса» и «Рост»

[blocked URL](http://dl3.joxi.net/drive/2023/09/14/0055/0412/3641756/56/eb0881b3c4.png)Предупреждение о незаполненном поле «Рост»

[blocked URL](http://dl4.joxi.net/drive/2023/09/14/0055/0412/3641756/56/e618993ea8.png)

Предупреждение о незаполненном поле «Масса»

# <span id="page-3-1"></span>Блок «Развитие новорожденного»

- «Недоношенный» флажок ставится, если ребенок родился раньше срока.
- «Первичная реанимация» флажок ставится, если была проведена первичная реанимация.
- «Состояние» состояние новорожденного, значение выбирается из списка, поле обязательно для заполнения.
- «Предлежание» расположение плода, значение выбирается из списка, поле обязательно для заполнения.
- «Признаки живорождения» признаки того, что ребенок родился живым. Значения выбираются из списка.
- «Продолжительность асфиксии» длительность удушения, заполняется вручную.
- «Меры оживления» мероприятия по оживлению новорожденного, заполняется вручную.

## <span id="page-3-2"></span>Область «Пуповина»

- «Дата и время пересечения» заполняется по умолчанию текущими датой и временем, доступно для редактирования. Поле обязательно для  $\bullet$ заполнения.
- «Длина» длина пуповины, поле заполняется вручную, поле обязательно для заполнения. В поле можно указать не более 3 символов.
- «Патология» аномалии пуповины, значения выбираются из списка. Доступен множественный выбор.

Поля автоматически предзаполняются по МКСБ с типом [«История родов»](https://confluence.softrust.ru/pages/viewpage.action?pageId=72647025) матери.

## <span id="page-4-0"></span>Область «Обработка»

- «Кожи на \_\_ минуте жизни» поле заполняется вручную, обязательно для заполнения.
- «Пуповины на \_\_ минуте жизни» поле заполняется вручную, обязательно для заполнения.
- «Способ перевязывания пуповины» метод перевязывания пуповины, значение выбирается из списка. Поле обязательно для заполнения.

Флажки «Пуповинная кровь взята на Rh-фактор», «Пуповинная кровь взята на билирубин» включаются, если была произведена данная обработка.

- «Выкладывание на живот матери на \_\_ минуте жизни» поле заполняется вручную.
- «Первичное прикладывание к груди матери на \_\_ минуте жизни» поле заполняется вручную.
- «Приемный журнал №» поле заполняется вручную.
- «Состояние при переводе» поле для комментария, заполняется вручную. Поле обязательно для заполнения.
- «Цвет кожных покровов и характер крика» поле для комментария, заполняется вручную.

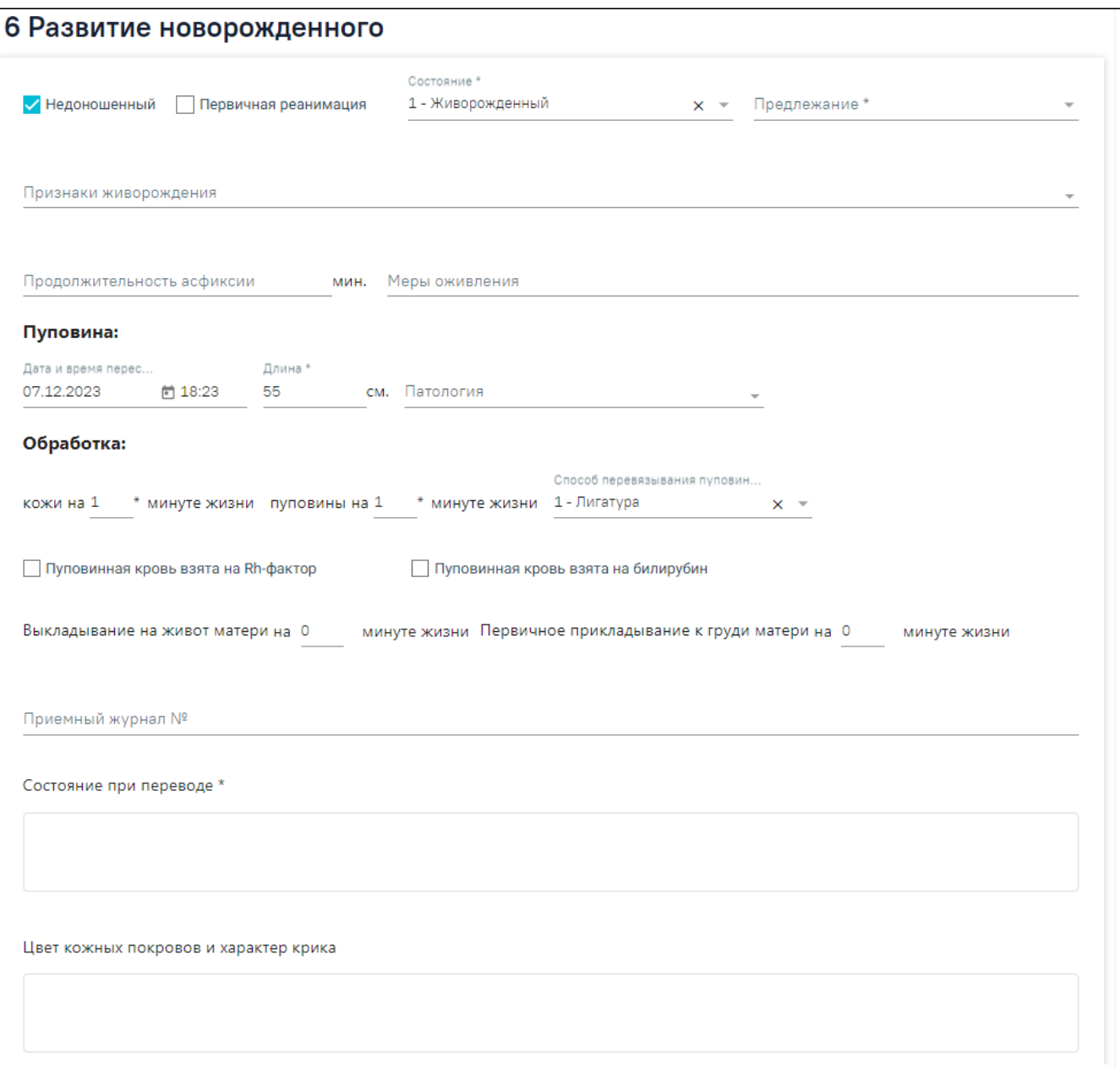

<span id="page-4-1"></span>Фрагмент блока «Развитие новорожденного»

#### Область «Оценка состояния новорожденного по шкале Апгар»

В области «Оценка состояния новорожденного по шкале Апгар» отображается список, состоящий из столбцов: «Дата и время», «Параметр», «Значение», «Оценка в баллах». Параметры области заполняются автоматически, выбор других параметров недоступен.

- «Дата и время» значение заполняется автоматически и недоступно для редактирования. Для параметров «Сердцебиение на 1 минуту», «Дыхание на 1 минуту», «Окраска кожи на 1 минуту», «Тонус мышц на 1 минуту», «Рефлексы на 1 минуту» заполняется автоматически, рассчитывается как дата и время рождения + 1 минута. Для параметров «Сердцебиение на 5 минуту», «Дыхание на 5 минуту», «Окраска кожи на 5 минуту», «Тонус мышц на 5 минуту», «Рефлексы на 5 минуту» заполняется автоматически, рассчитывается как дата и время рождения + 5 минут.
- «Параметр» заполняется автоматически, выбор других параметров недоступен.
- «Значение» значение выбирается из списка. Поле обязательно для заполнения.
- «Оценка в баллах» заполняется автоматически в зависимости от данных в поле «Значение».
- «Сумма баллов на 1 минуту» заполняется автоматически. Рассчитывается итоговая сумма баллов на основании данных, указанных в полях «Оценка в баллах» для параметров на 1 минуту.
- «Сумма баллов на 5 минут» заполняется автоматически. Рассчитывается итоговая сумма баллов на основании данных, указанных в полях «Оценка в баллах» для параметров на 5 минуту.

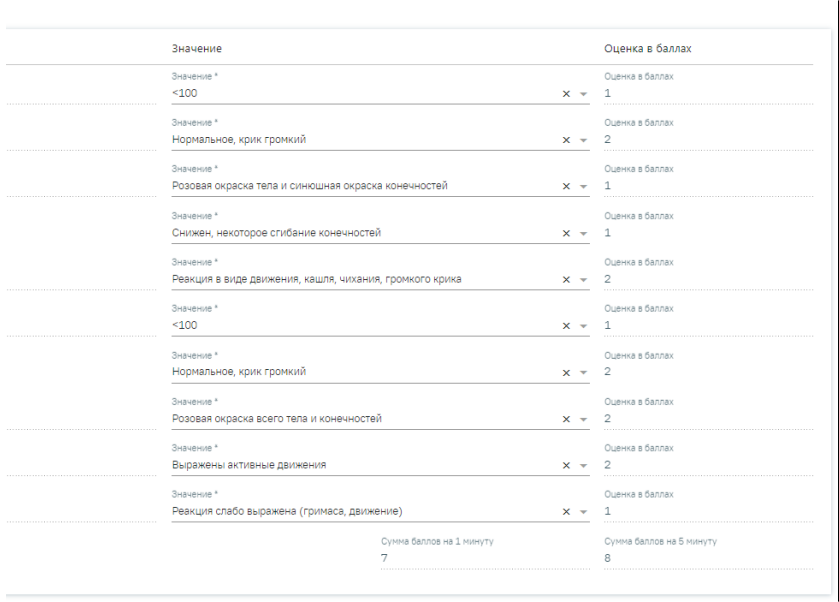

#### Область «Оценка состояния новорожденного по шкале Апгар»

- «Пороки развития» в поле выбирается диагноз из списка МКБ-10. При необходимости в поле для комментария можно ввести уточняющую информацию по порокам развития.
- «Родовые травмы» в поле выбирается диагноз из списка МКБ-10. При необходимости в поле для комментария можно ввести уточняющую информацию по родовой травме.
- «Профилактика Гонобленореи» флажок включается, если была произведена профилактика.
- «Дежурная акушерка» поле заполняется автоматически и недоступно для редактирования.
- «Дежурный врач» поле заполняется автоматически и недоступно для редактирования.
- «Акушерка родзала» выбирается из справочника медперсонала.
- «Медсестра, проводившая обработку» выбирается из справочника медперсонала.

Поля автоматически предзаполняются по МКСБ с типом [«История родов»](https://confluence.softrust.ru/pages/viewpage.action?pageId=72647025) матери.

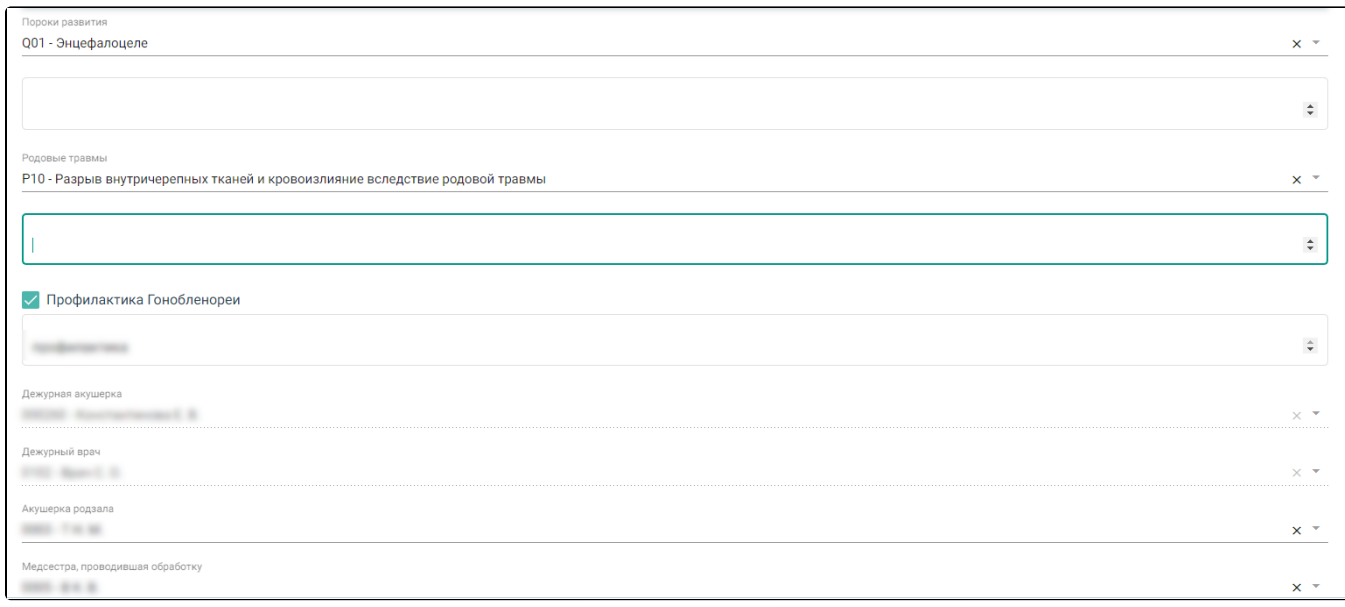

Фрагмент блока «Развитие новорожденного»

#### <span id="page-6-0"></span>Область «Вскармливание новорожденного»

Для добавления новой записи в области необходимо нажать кнопку  $\Box$  и заполнить появившиеся поля:

- «Дата», «Время» автоматически заполнятся текущей датой и временем, поле доступно для редактирования вручную или выбора значения из календаря.
- «Вид вскармливания» значение выбирается из списка.
- «Вид докорма» значение заполняется вручную.
- «Количество в гр.» значение заполняется вручную.

После ввода данных необходимо нажать кнопку «Сохранить».

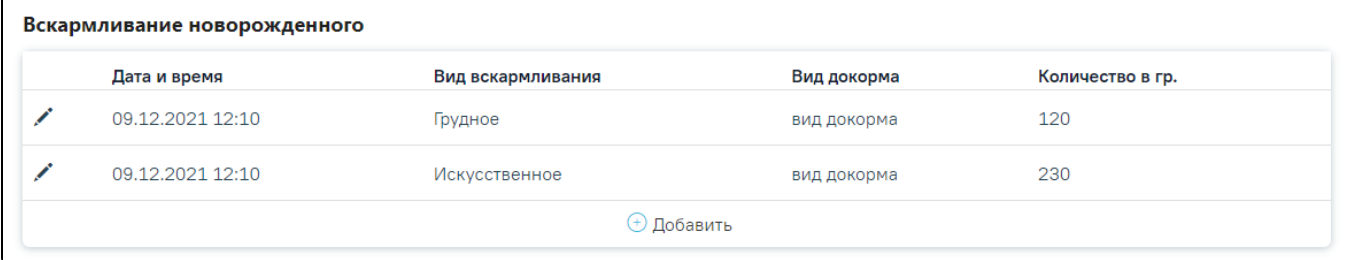

Область «Вскармливание новорожденного»

Для редактирования введенной информации необходимо нажать кнопку .

# <span id="page-6-1"></span>Блок «Лист наблюдения»

## <span id="page-6-2"></span>Область «Параметры наблюдения за новорожденным»

Для добавления новой записи в блоке необходимо нажать кнопку «Добавить» и заполнить поля в открывшейся форме.

В области «Параметры наблюдения за новорожденным» отображается список, состоящий из столбцов: «Дата», «Параметр», «Значение», «Ед. измерения», «Специалист». Параметры области заполняются автоматически списком параметров из группы «Параметры наблюдения за новорожденным», выбор других параметров недоступен.

Для массового проставления даты и времени ввода параметра можно воспользоваться полем «Дата и время ввода параметра». Необходимо установить дату и время вручную или с помощью календаря и нажать кнопку «Заполнить».

- «Параметр» значение фиксировано и недоступно для редактирования. Список параметров: «Температура», «Масса», «Наличие приступов  $\bullet$ асфиксии», «Изменение состояния слизистой глаз», «Изменение состояния слизистой рта», «Изменение состояния кожных покровов», «Активность сосательного рефлекса», «Характер стула», «Мочеиспускание», «Время отпадения пуповины», «Состояние пуповичной ранки».
- «Значение» значение параметра вводится вручную.
- «Ед. измерения» недоступно для заполнения.
- «Специалист» выбирается из справочника медперсонала, заполняется автоматически данными текущего пользователя при заполнении поля «Значение».

# Параметры наблюдения за новорожденным

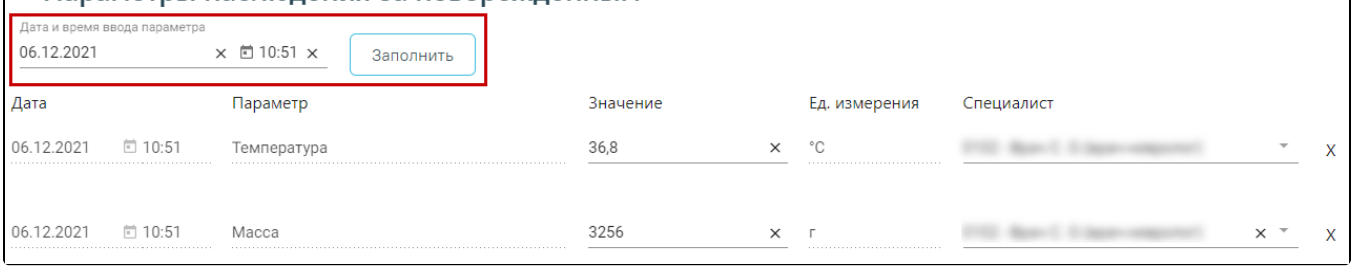

#### Фрагмент формы «Параметры наблюдения за новорожденным»

#### Затем нажать кнопку «Сохранить», когда все необходимые данные будут введены.

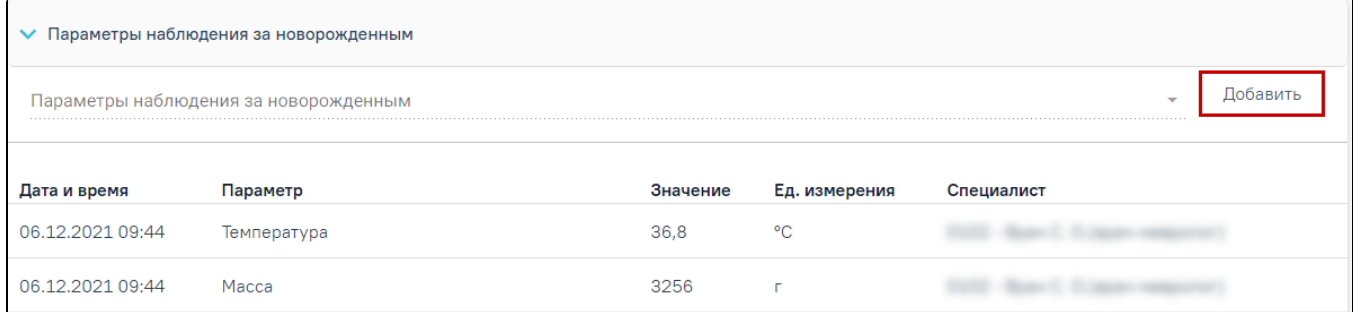

Область «Параметры наблюдения за новорожденным»

Для изменения введенных данных необходимо нажать кнопку «Добавить» и отредактировать необходимую информацию.

#### <span id="page-7-0"></span>Область «Медицинские записи»

Работа с блоком медицинских записей подробно описана в подразделе [Работа с блоком «Медицинские записи»](https://confluence.softrust.ru/pages/viewpage.action?pageId=46303471#id--��) МКСБ.

Для добавления новой медицинской записи необходимо нажать кнопку «Добавить». Отобразится форма «Шаблоны медицинских записей» для поиска шаблона медицинской записи.

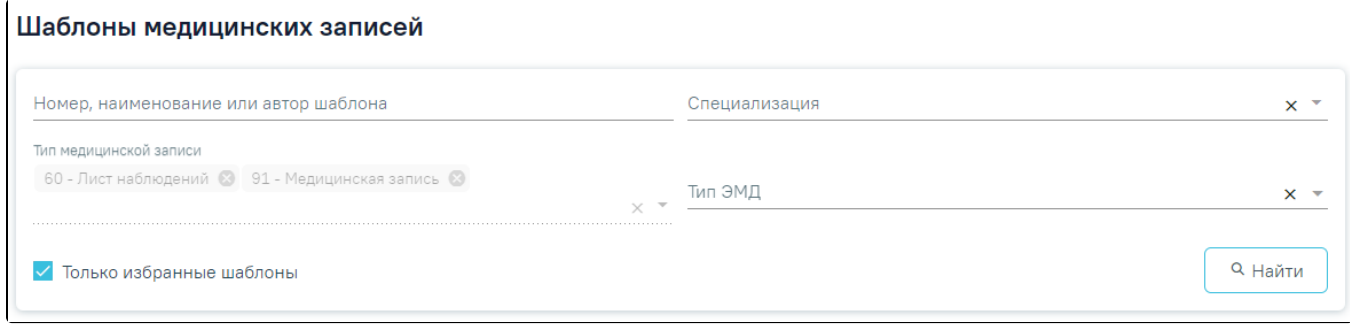

#### Типы МЗ доступные для добавления

Для добавления доступны следующие типы медицинских записей:

- «Медицинская запись».
- «Лист наблюдения».

Для корректного формирования печатной формы «История развития новорожденного» рекомендуемы для заполнения следующие шаблоны медицинских записей:

2084029 – Первый осмотр ребенка в палате (отделении) новорожденных детей

- 2097332 Дневник врача-педиатра
- 2097335 Выписной эпикриз новорожденного

# <span id="page-8-0"></span>Блок «Представители пациента»

Работа с блоком представителей пациента подробно описана в подразделе [Заполнение блока «Представители пациента»](https://confluence.softrust.ru/pages/viewpage.action?pageId=46303471#id-%D0%A0%D0%B0%D0%B1%D0%BE%D1%82%D0%B0%D1%81%D0%BC%D0%B5%D0%B4%D0%B8%D1%86%D0%B8%D0%BD%D1%81%D0%BA%D0%BE%D0%B9%D0%BA%D0%B0%D1%80%D1%82%D0%BE%D0%B9%D1%81%D1%82%D0%B0%D1%86%D0%B8%D0%BE%D0%BD%D0%B0%D1%80%D0%BD%D0%BE%D0%B3%D0%BE%D0%B1%D0%BE%D0%BB%D1%8C%D0%BD%D0%BE%D0%B3%D0%BE-%D0%97%D0%B0%D0%BF%D0%BE%D0%BB%D0%BD%D0%B5%D0%BD%D0%B8%D0%B5%D0%B1%D0%BB%D0%BE%D0%BA%D0%B0%C2%AB%D0%9F%D1%80%D0%B5%D0%B4%D1%81%D1%82%D0%B0%D0%B2%D0%B8%D1%82%D0%B5%D0%BB%D0%B8%D0%BF%D0%B0%D1%86%D0%B8%D0%B5%D0%BD%D1%82%D0%B0%C2%BB) МКСБ.

# <span id="page-8-1"></span>Блок «Регистры»

Раздел содержит информацию о регистрах, в которые пациент был включён и из которых был исключён, рекомендованные для включения и ожидают согласования.

Работа с блоком регистров подробно описана в разделе [«Регистры».](https://confluence.softrust.ru/pages/viewpage.action?pageId=72655008)

#### <span id="page-8-2"></span>Блок «Стандарты и план лечения»

Работа с блоком стандартов и плана лечения подробно описана в разделе [«Стандарты лечения».](https://confluence.softrust.ru/pages/viewpage.action?pageId=46306332)

#### <span id="page-8-3"></span>Блок «Движения пациента по отделениям»

Работа с блоком движений пациента подробно описана в подразделе [Заполнение блока «Движения пациента по отделениям»](https://confluence.softrust.ru/pages/viewpage.action?pageId=46303471#id-%D0%A0%D0%B0%D0%B1%D0%BE%D1%82%D0%B0%D1%81%D0%BC%D0%B5%D0%B4%D0%B8%D1%86%D0%B8%D0%BD%D1%81%D0%BA%D0%BE%D0%B9%D0%BA%D0%B0%D1%80%D1%82%D0%BE%D0%B9%D1%81%D1%82%D0%B0%D1%86%D0%B8%D0%BE%D0%BD%D0%B0%D1%80%D0%BD%D0%BE%D0%B3%D0%BE%D0%B1%D0%BE%D0%BB%D1%8C%D0%BD%D0%BE%D0%B3%D0%BE-%D0%97%D0%B0%D0%BF%D0%BE%D0%BB%D0%BD%D0%B5%D0%BD%D0%B8%D0%B5%D0%B1%D0%BB%D0%BE%D0%BA%D0%B0%C2%AB%D0%94%D0%B2%D0%B8%D0%B6%D0%B5%D0%BD%D0%B8%D1%8F%D0%BF%D0%B0%D1%86%D0%B8%D0%B5%D0%BD%D1%82%D0%B0%D0%BF%D0%BE%D0%BE%D1%82%D0%B4%D0%B5%D0%BB%D0%B5%D0%BD%D0%B8%D1%8F%D0%BC%C2%BB) МКСБ.

### <span id="page-8-4"></span>Блок «Талон онкологического заболевания»

Работа с блоком талонов онкологических заболеваний подробно описана в подразделе [Заполнение блока «Талон онкологического заболевания»](https://confluence.softrust.ru/pages/viewpage.action?pageId=46303471#id-%D0%A0%D0%B0%D0%B1%D0%BE%D1%82%D0%B0%D1%81%D0%BC%D0%B5%D0%B4%D0%B8%D1%86%D0%B8%D0%BD%D1%81%D0%BA%D0%BE%D0%B9%D0%BA%D0%B0%D1%80%D1%82%D0%BE%D0%B9%D1%81%D1%82%D0%B0%D1%86%D0%B8%D0%BE%D0%BD%D0%B0%D1%80%D0%BD%D0%BE%D0%B3%D0%BE%D0%B1%D0%BE%D0%BB%D1%8C%D0%BD%D0%BE%D0%B3%D0%BE-%D0%97%D0%B0%D0%BF%D0%BE%D0%BB%D0%BD%D0%B5%D0%BD%D0%B8%D0%B5%D0%B1%D0%BB%D0%BE%D0%BA%D0%B0%C2%AB%D0%A2%D0%B0%D0%BB%D0%BE%D0%BD%D0%BE%D0%BD%D0%BA%D0%BE%D0%BB%D0%BE%D0%B3%D0%B8%D1%87%D0%B5%D1%81%D0%BA%D0%BE%D0%B3%D0%BE%D0%B7%D0%B0%D0%B1%D0%BE%D0%BB%D0%B5%D0%B2%D0%B0%D0%BD%D0%B8%D1%8F%C2%BB) МКСБ.

## <span id="page-8-5"></span>Блок «Лечащий врач»

Работа с блоком лечащего врача подробно описана в подразделе [Заполнение блока «Лечащий врач»](https://confluence.softrust.ru/pages/viewpage.action?pageId=46303471#id-%D0%A0%D0%B0%D0%B1%D0%BE%D1%82%D0%B0%D1%81%D0%BC%D0%B5%D0%B4%D0%B8%D1%86%D0%B8%D0%BD%D1%81%D0%BA%D0%BE%D0%B9%D0%BA%D0%B0%D1%80%D1%82%D0%BE%D0%B9%D1%81%D1%82%D0%B0%D1%86%D0%B8%D0%BE%D0%BD%D0%B0%D1%80%D0%BD%D0%BE%D0%B3%D0%BE%D0%B1%D0%BE%D0%BB%D1%8C%D0%BD%D0%BE%D0%B3%D0%BE-%D0%97%D0%B0%D0%BF%D0%BE%D0%BB%D0%BD%D0%B5%D0%BD%D0%B8%D0%B5%D0%B1%D0%BB%D0%BE%D0%BA%D0%B0%C2%AB%D0%9B%D0%B5%D1%87%D0%B0%D1%89%D0%B8%D0%B9%D0%B2%D1%80%D0%B0%D1%87%C2%BB) МКСБ.

#### <span id="page-8-6"></span>Блок «Диагнозы»

Работа с блоком диагнозов подробно описана в подразделе [Заполнение блока «Диагнозы»](https://confluence.softrust.ru/pages/viewpage.action?pageId=46303471#id-%D0%A0%D0%B0%D0%B1%D0%BE%D1%82%D0%B0%D1%81%D0%BC%D0%B5%D0%B4%D0%B8%D1%86%D0%B8%D0%BD%D1%81%D0%BA%D0%BE%D0%B9%D0%BA%D0%B0%D1%80%D1%82%D0%BE%D0%B9%D1%81%D1%82%D0%B0%D1%86%D0%B8%D0%BE%D0%BD%D0%B0%D1%80%D0%BD%D0%BE%D0%B3%D0%BE%D0%B1%D0%BE%D0%BB%D1%8C%D0%BD%D0%BE%D0%B3%D0%BE-%D0%97%D0%B0%D0%BF%D0%BE%D0%BB%D0%BD%D0%B5%D0%BD%D0%B8%D0%B5%D0%B1%D0%BB%D0%BE%D0%BA%D0%B0%C2%AB%D0%94%D0%B8%D0%B0%D0%B3%D0%BD%D0%BE%D0%B7%D1%8B%C2%BB) МКСБ.

## <span id="page-8-7"></span>Блок «Экстренные извещения»

Работа с блоком экстренных извещений подробно описана в подразделе [Заполнение блока «Экстренные извещения»](https://confluence.softrust.ru/pages/viewpage.action?pageId=46303471#id-%D0%A0%D0%B0%D0%B1%D0%BE%D1%82%D0%B0%D1%81%D0%BC%D0%B5%D0%B4%D0%B8%D1%86%D0%B8%D0%BD%D1%81%D0%BA%D0%BE%D0%B9%D0%BA%D0%B0%D1%80%D1%82%D0%BE%D0%B9%D1%81%D1%82%D0%B0%D1%86%D0%B8%D0%BE%D0%BD%D0%B0%D1%80%D0%BD%D0%BE%D0%B3%D0%BE%D0%B1%D0%BE%D0%BB%D1%8C%D0%BD%D0%BE%D0%B3%D0%BE-%D0%97%D0%B0%D0%BF%D0%BE%D0%BB%D0%BD%D0%B5%D0%BD%D0%B8%D0%B5%D0%B1%D0%BB%D0%BE%D0%BA%D0%B0%C2%AB%D0%AD%D0%BA%D1%81%D1%82%D1%80%D0%B5%D0%BD%D0%BD%D1%8B%D0%B5%D0%B8%D0%B7%D0%B2%D0%B5%D1%89%D0%B5%D0%BD%D0%B8%D1%8F%C2%BB) МКСБ.

# <span id="page-8-8"></span>Блок «Койки»

Работа с блоком коек подробно описана в подразделе [Заполнение блока «Койки»](https://confluence.softrust.ru/pages/viewpage.action?pageId=46303471#id-%D0%A0%D0%B0%D0%B1%D0%BE%D1%82%D0%B0%D1%81%D0%BC%D0%B5%D0%B4%D0%B8%D1%86%D0%B8%D0%BD%D1%81%D0%BA%D0%BE%D0%B9%D0%BA%D0%B0%D1%80%D1%82%D0%BE%D0%B9%D1%81%D1%82%D0%B0%D1%86%D0%B8%D0%BE%D0%BD%D0%B0%D1%80%D0%BD%D0%BE%D0%B3%D0%BE%D0%B1%D0%BE%D0%BB%D1%8C%D0%BD%D0%BE%D0%B3%D0%BE-%D0%97%D0%B0%D0%BF%D0%BE%D0%BB%D0%BD%D0%B5%D0%BD%D0%B8%D0%B5%D0%B1%D0%BB%D0%BE%D0%BA%D0%B0%C2%AB%D0%9A%D0%BE%D0%B9%D0%BA%D0%B8%C2%BB) МКСБ.

## <span id="page-8-9"></span>Блок «Диетический стол»

Работа с блоком диетического стола подробно описана в подразделе [Заполнение блока «Диетический стол»](https://confluence.softrust.ru/pages/viewpage.action?pageId=46303471#id-%D0%A0%D0%B0%D0%B1%D0%BE%D1%82%D0%B0%D1%81%D0%BC%D0%B5%D0%B4%D0%B8%D1%86%D0%B8%D0%BD%D1%81%D0%BA%D0%BE%D0%B9%D0%BA%D0%B0%D1%80%D1%82%D0%BE%D0%B9%D1%81%D1%82%D0%B0%D1%86%D0%B8%D0%BE%D0%BD%D0%B0%D1%80%D0%BD%D0%BE%D0%B3%D0%BE%D0%B1%D0%BE%D0%BB%D1%8C%D0%BD%D0%BE%D0%B3%D0%BE-%D0%97%D0%B0%D0%BF%D0%BE%D0%BB%D0%BD%D0%B5%D0%BD%D0%B8%D0%B5%D0%B1%D0%BB%D0%BE%D0%BA%D0%B0%C2%AB%D0%94%D0%B8%D0%B5%D1%82%D0%B8%D1%87%D0%B5%D1%81%D0%BA%D0%B8%D0%B9%D1%81%D1%82%D0%BE%D0%BB%C2%BB) МКСБ.

# <span id="page-8-10"></span>Блок «Назначения»

Работа с блоком назначений подробно описана в подразделе [Заполнение блока «Назначения»](https://confluence.softrust.ru/pages/viewpage.action?pageId=46303471#id-%D0%A0%D0%B0%D0%B1%D0%BE%D1%82%D0%B0%D1%81%D0%BC%D0%B5%D0%B4%D0%B8%D1%86%D0%B8%D0%BD%D1%81%D0%BA%D0%BE%D0%B9%D0%BA%D0%B0%D1%80%D1%82%D0%BE%D0%B9%D1%81%D1%82%D0%B0%D1%86%D0%B8%D0%BE%D0%BD%D0%B0%D1%80%D0%BD%D0%BE%D0%B3%D0%BE%D0%B1%D0%BE%D0%BB%D1%8C%D0%BD%D0%BE%D0%B3%D0%BE-%D0%97%D0%B0%D0%BF%D0%BE%D0%BB%D0%BD%D0%B5%D0%BD%D0%B8%D0%B5%D0%B1%D0%BB%D0%BE%D0%BA%D0%B0%C2%AB%D0%92%D1%80%D0%B0%D1%87%D0%B5%D0%B1%D0%BD%D1%8B%D0%B5%D0%BD%D0%B0%D0%B7%D0%BD%D0%B0%D1%87%D0%B5%D0%BD%D0%B8%D1%8F%C2%BB) МКСБ.

# <span id="page-8-11"></span>Блок «Исполнение назначений»

Работа с блоком исполнения назначений подробно описана в подразделе [Заполнение блока «Исполнение назначений»](https://confluence.softrust.ru/pages/viewpage.action?pageId=46303471#id-%D0%A0%D0%B0%D0%B1%D0%BE%D1%82%D0%B0%D1%81%D0%BC%D0%B5%D0%B4%D0%B8%D1%86%D0%B8%D0%BD%D1%81%D0%BA%D0%BE%D0%B9%D0%BA%D0%B0%D1%80%D1%82%D0%BE%D0%B9%D1%81%D1%82%D0%B0%D1%86%D0%B8%D0%BE%D0%BD%D0%B0%D1%80%D0%BD%D0%BE%D0%B3%D0%BE%D0%B1%D0%BE%D0%BB%D1%8C%D0%BD%D0%BE%D0%B3%D0%BE-%D0%97%D0%B0%D0%BF%D0%BE%D0%BB%D0%BD%D0%B5%D0%BD%D0%B8%D0%B5%D0%B1%D0%BB%D0%BE%D0%BA%D0%B0%C2%AB%D0%98%D1%81%D0%BF%D0%BE%D0%BB%D0%BD%D0%B5%D0%BD%D0%B8%D0%B5%D0%BD%D0%B0%D0%B7%D0%BD%D0%B0%D1%87%D0%B5%D0%BD%D0%B8%D0%B9%C2%BB) МКСБ.

#### <span id="page-8-12"></span>Блок «Реанимационные периоды»

Работа с блоком реанимационных случаев подробно описана в подразделе [Заполнение блока «Реанимационные периоды»](https://confluence.softrust.ru/pages/viewpage.action?pageId=46303471#id-%D0%A0%D0%B0%D0%B1%D0%BE%D1%82%D0%B0%D1%81%D0%BC%D0%B5%D0%B4%D0%B8%D1%86%D0%B8%D0%BD%D1%81%D0%BA%D0%BE%D0%B9%D0%BA%D0%B0%D1%80%D1%82%D0%BE%D0%B9%D1%81%D1%82%D0%B0%D1%86%D0%B8%D0%BE%D0%BD%D0%B0%D1%80%D0%BD%D0%BE%D0%B3%D0%BE%D0%B1%D0%BE%D0%BB%D1%8C%D0%BD%D0%BE%D0%B3%D0%BE-%D0%97%D0%B0%D0%BF%D0%BE%D0%BB%D0%BD%D0%B5%D0%BD%D0%B8%D0%B5%D0%B1%D0%BB%D0%BE%D0%BA%D0%B0%C2%AB%D0%A0%D0%B5%D0%B0%D0%BD%D0%B8%D0%BC%D0%B0%D1%86%D0%B8%D0%BE%D0%BD%D0%BD%D1%8B%D0%B5%D0%BF%D0%B5%D1%80%D0%B8%D0%BE%D0%B4%D1%8B%C2%BB) МКСБ.

## <span id="page-8-13"></span>Блок «Хирургические операции»

<span id="page-8-14"></span>Работа с блоком хирургических операций подробно описана в подразделе [Заполнение блока «Хирургические операции»](https://confluence.softrust.ru/pages/viewpage.action?pageId=46303471#id-%D0%A0%D0%B0%D0%B1%D0%BE%D1%82%D0%B0%D1%81%D0%BC%D0%B5%D0%B4%D0%B8%D1%86%D0%B8%D0%BD%D1%81%D0%BA%D0%BE%D0%B9%D0%BA%D0%B0%D1%80%D1%82%D0%BE%D0%B9%D1%81%D1%82%D0%B0%D1%86%D0%B8%D0%BE%D0%BD%D0%B0%D1%80%D0%BD%D0%BE%D0%B3%D0%BE%D0%B1%D0%BE%D0%BB%D1%8C%D0%BD%D0%BE%D0%B3%D0%BE-%D0%97%D0%B0%D0%BF%D0%BE%D0%BB%D0%BD%D0%B5%D0%BD%D0%B8%D0%B5%D0%B1%D0%BB%D0%BE%D0%BA%D0%B0%C2%AB%D0%A5%D0%B8%D1%80%D1%83%D1%80%D0%B3%D0%B8%D1%87%D0%B5%D1%81%D0%BA%D0%B8%D0%B5%D0%BE%D0%BF%D0%B5%D1%80%D0%B0%D1%86%D0%B8%D0%B8%C2%BB) МКСБ.

# Блок «Медицинские услуги»

Работа с блоком медицинских услуг подробно описана в подразделе [Заполнение блока «Медицинские услуги»](https://confluence.softrust.ru/pages/viewpage.action?pageId=46303471#id-%D0%A0%D0%B0%D0%B1%D0%BE%D1%82%D0%B0%D1%81%D0%BC%D0%B5%D0%B4%D0%B8%D1%86%D0%B8%D0%BD%D1%81%D0%BA%D0%BE%D0%B9%D0%BA%D0%B0%D1%80%D1%82%D0%BE%D0%B9%D1%81%D1%82%D0%B0%D1%86%D0%B8%D0%BE%D0%BD%D0%B0%D1%80%D0%BD%D0%BE%D0%B3%D0%BE%D0%B1%D0%BE%D0%BB%D1%8C%D0%BD%D0%BE%D0%B3%D0%BE-%D0%97%D0%B0%D0%BF%D0%BE%D0%BB%D0%BD%D0%B5%D0%BD%D0%B8%D0%B5%D0%B1%D0%BB%D0%BE%D0%BA%D0%B0%C2%AB%D0%9C%D0%B5%D0%B4%D0%B8%D1%86%D0%B8%D0%BD%D1%81%D0%BA%D0%B8%D0%B5%D1%83%D1%81%D0%BB%D1%83%D0%B3%D0%B8%C2%BB) МКСБ.

## <span id="page-9-0"></span>Блок «Автоматический расчет КСГ»

Работа с блоком автоматического расчета КСГ подробно описана в подразделе [Работа с блоком «Автоматический расчет КСГ»](https://confluence.softrust.ru/pages/viewpage.action?pageId=46303471#id-%D0%A0%D0%B0%D0%B1%D0%BE%D1%82%D0%B0%D1%81%D0%BC%D0%B5%D0%B4%D0%B8%D1%86%D0%B8%D0%BD%D1%81%D0%BA%D0%BE%D0%B9%D0%BA%D0%B0%D1%80%D1%82%D0%BE%D0%B9%D1%81%D1%82%D0%B0%D1%86%D0%B8%D0%BE%D0%BD%D0%B0%D1%80%D0%BD%D0%BE%D0%B3%D0%BE%D0%B1%D0%BE%D0%BB%D1%8C%D0%BD%D0%BE%D0%B3%D0%BE-%D0%A0%D0%B0%D0%B1%D0%BE%D1%82%D0%B0%D1%81%D0%B1%D0%BB%D0%BE%D0%BA%D0%BE%D0%BC%C2%AB%D0%90%D0%B2%D1%82%D0%BE%D0%BC%D0%B0%D1%82%D0%B8%D1%87%D0%B5%D1%81%D0%BA%D0%B8%D0%B9%D1%80%D0%B0%D1%81%D1%87%D0%B5%D1%82%D0%9A%D0%A1%D0%93%C2%BB) МКСБ.

## <span id="page-9-1"></span>Блок «Медицинские записи»

Работа с блоком медицинских записей подробно описана в подразделе [Работа с блоком «Медицинские записи»](https://confluence.softrust.ru/pages/viewpage.action?pageId=46303471#id-%D0%A0%D0%B0%D0%B1%D0%BE%D1%82%D0%B0%D1%81%D0%BC%D0%B5%D0%B4%D0%B8%D1%86%D0%B8%D0%BD%D1%81%D0%BA%D0%BE%D0%B9%D0%BA%D0%B0%D1%80%D1%82%D0%BE%D0%B9%D1%81%D1%82%D0%B0%D1%86%D0%B8%D0%BE%D0%BD%D0%B0%D1%80%D0%BD%D0%BE%D0%B3%D0%BE%D0%B1%D0%BE%D0%BB%D1%8C%D0%BD%D0%BE%D0%B3%D0%BE-%D0%A0%D0%B0%D0%B1%D0%BE%D1%82%D0%B0%D1%81%D0%B1%D0%BB%D0%BE%D0%BA%D0%BE%D0%BC%C2%AB%D0%9C%D0%B5%D0%B4%D0%B8%D1%86%D0%B8%D0%BD%D1%81%D0%BA%D0%B8%D0%B5%D0%B7%D0%B0%D0%BF%D0%B8%D1%81%D0%B8%C2%BB) МКСБ.

## <span id="page-9-2"></span>Блок «Направления»

Работа с блоком направлений подробно описана в подразделе [Работа блока «Направления»](https://confluence.softrust.ru/pages/viewpage.action?pageId=46303471#id-%D0%A0%D0%B0%D0%B1%D0%BE%D1%82%D0%B0%D1%81%D0%BC%D0%B5%D0%B4%D0%B8%D1%86%D0%B8%D0%BD%D1%81%D0%BA%D0%BE%D0%B9%D0%BA%D0%B0%D1%80%D1%82%D0%BE%D0%B9%D1%81%D1%82%D0%B0%D1%86%D0%B8%D0%BE%D0%BD%D0%B0%D1%80%D0%BD%D0%BE%D0%B3%D0%BE%D0%B1%D0%BE%D0%BB%D1%8C%D0%BD%D0%BE%D0%B3%D0%BE-%D0%97%D0%B0%D0%BF%D0%BE%D0%BB%D0%BD%D0%B5%D0%BD%D0%B8%D0%B5%D0%B1%D0%BB%D0%BE%D0%BA%D0%B0%C2%AB%D0%9D%D0%B0%D0%BF%D1%80%D0%B0%D0%B2%D0%BB%D0%B5%D0%BD%D0%B8%D1%8F%C2%BB) МКСБ.

## <span id="page-9-3"></span>Блок «Журнал справок»

Работа с блоком журнала справок подробно описана в подразделе [Журнал справок](https://confluence.softrust.ru/pages/viewpage.action?pageId=46303471#id-%D0%A0%D0%B0%D0%B1%D0%BE%D1%82%D0%B0%D1%81%D0%BC%D0%B5%D0%B4%D0%B8%D1%86%D0%B8%D0%BD%D1%81%D0%BA%D0%BE%D0%B9%D0%BA%D0%B0%D1%80%D1%82%D0%BE%D0%B9%D1%81%D1%82%D0%B0%D1%86%D0%B8%D0%BE%D0%BD%D0%B0%D1%80%D0%BD%D0%BE%D0%B3%D0%BE%D0%B1%D0%BE%D0%BB%D1%8C%D0%BD%D0%BE%D0%B3%D0%BE-%D0%96%D1%83%D1%80%D0%BD%D0%B0%D0%BB%D1%81%D0%BF%D1%80%D0%B0%D0%B2%D0%BE%D0%BA) МКСБ.

## <span id="page-9-4"></span>Блок «Листок нетрудоспособности»

Работа с блоком листков нетрудоспособности подробно описана в подразделе [Работа с блоком «Листок нетрудоспособности»](https://confluence.softrust.ru/pages/viewpage.action?pageId=46303471#id-%D0%A0%D0%B0%D0%B1%D0%BE%D1%82%D0%B0%D1%81%D0%BC%D0%B5%D0%B4%D0%B8%D1%86%D0%B8%D0%BD%D1%81%D0%BA%D0%BE%D0%B9%D0%B8%D1%81%D1%82%D0%BE%D1%80%D0%B8%D0%B5%D0%B9%D0%BF%D0%B0%D1%86%D0%B8%D0%B5%D0%BD%D1%82%D0%B0-%D0%A0%D0%B0%D0%B1%D0%BE%D1%82%D0%B0%D1%81%D0%B1%D0%BB%D0%BE%D0%BA%D0%BE%D0%BC%C2%AB%D0%9C%D0%B5%D0%B4%D0%B8%D1%86%D0%B8%D0%BD%D1%81%D0%BA%D0%B8%D0%B5%D0%B7%D0%B0%D0%BF%D0%B8%D1%81%D0%B8%C2%BB) МКСБ.

## <span id="page-9-5"></span>Блок «Родовые сертификаты»

Работа с блоком родовых сертификатов подробно описана в подразделе [Работа с блоком «Родовые сертификаты»](https://confluence.softrust.ru/pages/viewpage.action?pageId=46303471#id-%D0%A0%D0%B0%D0%B1%D0%BE%D1%82%D0%B0%D1%81%D0%BC%D0%B5%D0%B4%D0%B8%D1%86%D0%B8%D0%BD%D1%81%D0%BA%D0%BE%D0%B9%D0%BA%D0%B0%D1%80%D1%82%D0%BE%D0%B9%D1%81%D1%82%D0%B0%D1%86%D0%B8%D0%BE%D0%BD%D0%B0%D1%80%D0%BD%D0%BE%D0%B3%D0%BE%D0%B1%D0%BE%D0%BB%D1%8C%D0%BD%D0%BE%D0%B3%D0%BE-%D0%A0%D0%B0%D0%B1%D0%BE%D1%82%D0%B0%D1%81%D0%B1%D0%BB%D0%BE%D0%BA%D0%BE%D0%BC%C2%AB%D0%A0%D0%BE%D0%B4%D0%BE%D0%B2%D1%8B%D0%B5%D1%81%D0%B5%D1%80%D1%82%D0%B8%D1%84%D0%B8%D0%BA%D0%B0%D1%82%D1%8B%C2%BB) МКСБ.

# <span id="page-9-6"></span>Блок «Журнал ЭМД»

Работа с блоком журнала ЭМД подробно описана в разделе [«Журнал ЭМД».](https://confluence.softrust.ru/pages/viewpage.action?pageId=46303939)

# <span id="page-9-7"></span>Блок «Сведения о врачебной комиссии»

Работа с блоком сведений о врачебной комиссии подробно описана в подразделе [Заполнение раздела «Сведения о врачебной комиссии»](https://confluence.softrust.ru/pages/viewpage.action?pageId=46303471#id-%D0%A0%D0%B0%D0%B1%D0%BE%D1%82%D0%B0%D1%81%D0%BC%D0%B5%D0%B4%D0%B8%D1%86%D0%B8%D0%BD%D1%81%D0%BA%D0%BE%D0%B9%D0%BA%D0%B0%D1%80%D1%82%D0%BE%D0%B9%D1%81%D1%82%D0%B0%D1%86%D0%B8%D0%BE%D0%BD%D0%B0%D1%80%D0%BD%D0%BE%D0%B3%D0%BE%D0%B1%D0%BE%D0%BB%D1%8C%D0%BD%D0%BE%D0%B3%D0%BE-%D0%97%D0%B0%D0%BF%D0%BE%D0%BB%D0%BD%D0%B5%D0%BD%D0%B8%D0%B5%D1%80%D0%B0%D0%B7%D0%B4%D0%B5%D0%BB%D0%B0%C2%AB%D0%A1%D0%B2%D0%B5%D0%B4%D0%B5%D0%BD%D0%B8%D1%8F%D0%BE%D0%B2%D1%80%D0%B0%D1%87%D0%B5%D0%B1%D0%BD%D0%BE%D0%B9%D0%BA%D0%BE%D0%BC%D0%B8%D1%81%D1%81%D0%B8%D0%B8%C2%BB) МКСБ.

## <span id="page-9-8"></span>Блок «Вакцинация»

Работа с блоком вакцинации подробно описана в подразделе [Заполнение блока «Вакцинация»](https://confluence.softrust.ru/pages/viewpage.action?pageId=46303471#id-%D0%A0%D0%B0%D0%B1%D0%BE%D1%82%D0%B0%D1%81%D0%BC%D0%B5%D0%B4%D0%B8%D1%86%D0%B8%D0%BD%D1%81%D0%BA%D0%BE%D0%B9%D0%BA%D0%B0%D1%80%D1%82%D0%BE%D0%B9%D1%81%D1%82%D0%B0%D1%86%D0%B8%D0%BE%D0%BD%D0%B0%D1%80%D0%BD%D0%BE%D0%B3%D0%BE%D0%B1%D0%BE%D0%BB%D1%8C%D0%BD%D0%BE%D0%B3%D0%BE-%D0%97%D0%B0%D0%BF%D0%BE%D0%BB%D0%BD%D0%B5%D0%BD%D0%B8%D0%B5%D0%B1%D0%BB%D0%BE%D0%BA%D0%B0%C2%AB%D0%92%D0%B0%D0%BA%D1%86%D0%B8%D0%BD%D0%B0%D1%86%D0%B8%D1%8F%C2%BB) МКСБ.

## <span id="page-9-9"></span>Блок «Выписка»

Работа с блоком выписки подробно описана в подразделе [Заполнение блока «Выписка»](https://confluence.softrust.ru/pages/viewpage.action?pageId=46303471#id-%D0%A0%D0%B0%D0%B1%D0%BE%D1%82%D0%B0%D1%81%D0%BC%D0%B5%D0%B4%D0%B8%D1%86%D0%B8%D0%BD%D1%81%D0%BA%D0%BE%D0%B9%D0%BA%D0%B0%D1%80%D1%82%D0%BE%D0%B9%D1%81%D1%82%D0%B0%D1%86%D0%B8%D0%BE%D0%BD%D0%B0%D1%80%D0%BD%D0%BE%D0%B3%D0%BE%D0%B1%D0%BE%D0%BB%D1%8C%D0%BD%D0%BE%D0%B3%D0%BE-%D0%97%D0%B0%D0%BF%D0%BE%D0%BB%D0%BD%D0%B5%D0%BD%D0%B8%D0%B5%D0%B1%D0%BB%D0%BE%D0%BA%D0%B0%C2%AB%D0%92%D1%8B%D0%BF%D0%B8%D1%81%D0%BA%D0%B0%C2%BB) МКСБ.

## <span id="page-9-10"></span>Блок «Связанные документы»

Работа с блоком связанных документов подробно описана в подразделе [Заполнение блока «Связанные документы»](https://confluence.softrust.ru/pages/viewpage.action?pageId=46303471#id-%D0%A0%D0%B0%D0%B1%D0%BE%D1%82%D0%B0%D1%81%D0%BC%D0%B5%D0%B4%D0%B8%D1%86%D0%B8%D0%BD%D1%81%D0%BA%D0%BE%D0%B9%D0%BA%D0%B0%D1%80%D1%82%D0%BE%D0%B9%D1%81%D1%82%D0%B0%D1%86%D0%B8%D0%BE%D0%BD%D0%B0%D1%80%D0%BD%D0%BE%D0%B3%D0%BE%D0%B1%D0%BE%D0%BB%D1%8C%D0%BD%D0%BE%D0%B3%D0%BE-%D0%97%D0%B0%D0%BF%D0%BE%D0%BB%D0%BD%D0%B5%D0%BD%D0%B8%D0%B5%D0%B1%D0%BB%D0%BE%D0%BA%D0%B0%C2%AB%D0%A1%D0%B2%D1%8F%D0%B7%D0%B0%D0%BD%D0%BD%D1%8B%D0%B5%D0%B4%D0%BE%D0%BA%D1%83%D0%BC%D0%B5%D0%BD%D1%82%D1%8B%C2%BB) МКСБ.

# <span id="page-9-11"></span>Печать документов и формирование ЭМД

## <span id="page-9-12"></span>Печатная форма 097/у История развития новорожденного

Для печати формы из карты с типом «История развития новорожденного» следует в нижней части страницы нажать кнопку «Печать/ЭМД» и выбрать пункт «ПФ 097/у История развития новорожденного».

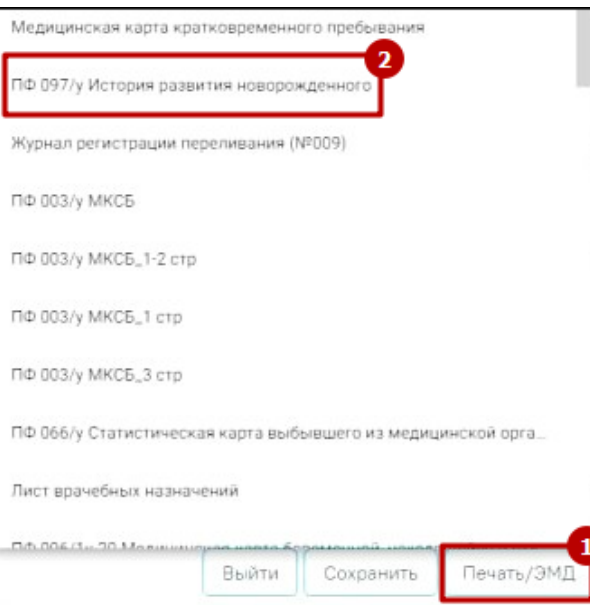

Пункт «ПФ 097/у История развития новорожденного»

В новой вкладке браузера отобразится печатная форма. Печатная форма разработана в соответствии с Приказом Минздрава СССР от 4 октября 1980 г. N 1030 « Об утверждении форм первичной медицинской документации учреждений здравоохранения».

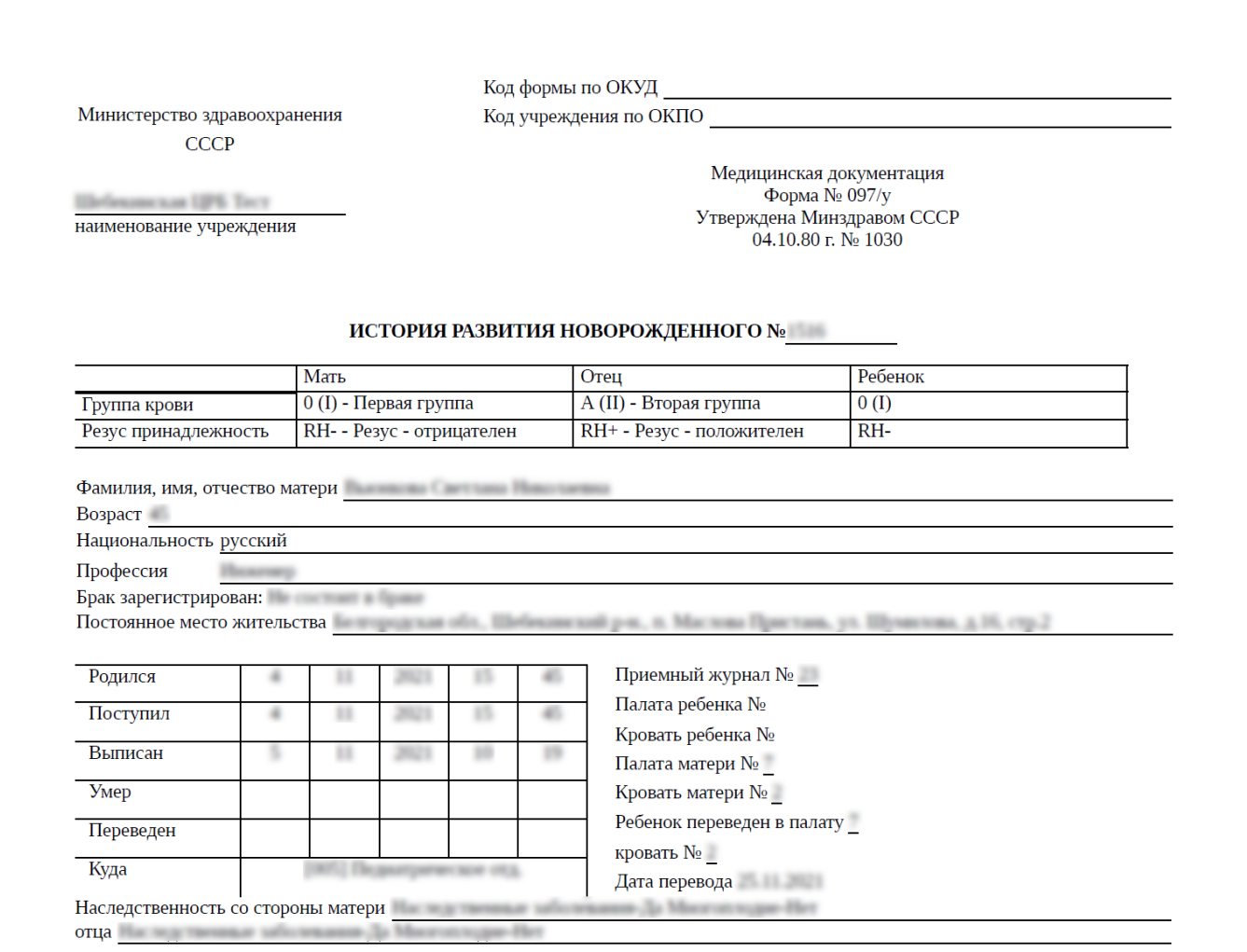

# Гинекологический и акушерский анамнез

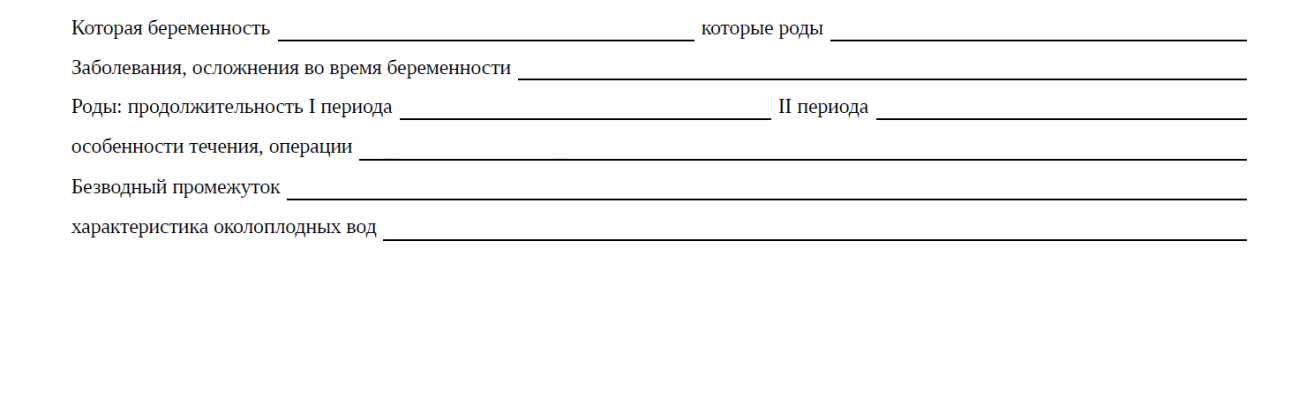

# Фрагмент формы «097/у История развития новорожденного»

Дальнейшая печать выполняется средствами браузера.